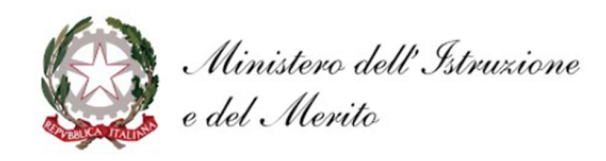

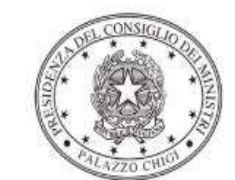

Dipartimento per la programmazione e il coordinamento della politica economica

# FONDI STRUTTURALI EUROPEI – PROGRAMMA OPERATIVO NAZIONALE "PER LA SCUOLA, COMPETENZE E AMBIENTI PER L'APPRENDIMENTO"

# 2014-2020 - FONDO EUROPEO DI SVILUPPO REGIONALE (FESR) – REACT EU

Decreto del Ministro dell'istruzione e del merito 27 marzo 2023, n. 55

Realizzazione di ambienti e laboratori per l'educazione e la formazione alla transizione ecologica

Istruzioni operative per la generazione del CUP tramite Template

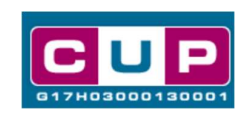

19/4/2023

A cura dell'Ufficio V – Monitoraggio degli investimenti pubblici – DIPE

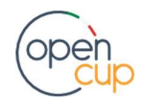

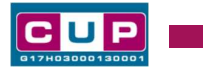

### Premessa

Il presente documento descrive la procedura guidata di generazione dei CUP con riferimento ai contributi per la realizzazione di ambienti e laboratori per l'educazione e la formazione alla transizione ecologica.

Tale misura consente l'acquisto di strumentazione e specifiche attrezzature sostenibili, green e innovative, al fine di consentire la realizzazione o il completamento di laboratori professionalizzanti.

Tali finanziamenti sono erogati in favore delle istituzioni scolastiche statali del secondo ciclo con almeno una tipologia di indirizzo di studio ricompresa fra i sequenti: alberghiero, agrario, nautico e aeronautico.

Le risorse disponibili sono così ripartite:

 - 59,250 milioni a valere sull'Asse II – FESR del PON "Per la scuola" 2014- 2020, nell'ambito dell' obiettivo specifico 10.8 – Diffusione della società della conoscenza nel mondo della scuola e della formazione e adozione di approcci didattici innovativi – Azione B.3 - sviluppo di una didattica innovativa e laboratoriale attraverso attrezzature eco-sostenibili, green e innovative – per gli istituti scolastici con una tipologia di indirizzo di studio ricompresa fra indirizzo alberghiero, agrario, nautico e aeronautico, delle regioni Basilicata, Calabria, Campania, Puglia e Sicilia;

- 106.8 milioni a valere sull'Asse V - REACT EU - Promuovere il superamento degli effetti della crisi nel contesto della pandemia di COVID-19 e delle sue conseguenze sociali e preparare una ripresa verde, digitale e resiliente dell'economia - nell'ambito dell' obiettivo 13.1: Facilitare una ripresa verde, digitale e resiliente dell'economia - Azione 13.1.4 – "Laboratori green, sostenibili e innovativi per le scuole del secondo ciclo" per gli istituti scolastici con una o più tipologie di indirizzo di studio ricomprese tra indirizzo alberghiero, agrario, nautico e aeronautico delle Regioni più sviluppate ed in transizione, ovvero per le istituzioni scolastiche delle Regioni meno sviluppate con più di una tipologia di indirizzo di studio.

Per finalizzare la candidatura le istituzioni scolastiche dovranno provvedere alla compilazione di una specifica procedura, tramite piattaforma ministeriale, e alla contestuale generazione del Codice Unico di Progetto (CUP), secondo le istruzioni indicate nel presente documento.

Allo scopo di agevolare gli istituti nella richiesta del CUP, si è resa disponibile una procedura guidata e semplificata attraverso la creazione di due template, ovvero specifici modelli precompilati. La modalità di utilizzo dei suddetti template all'interno del Sistema CUP è descritta di seguito nel dettaglio.

Quanto illustrato nel documento recepisce la soluzione condivisa tra il DiPE della Presidenza del Consiglio dei Ministri e l'Unità di Missione per il PNRR del Ministero dell'istruzione e del Merito.

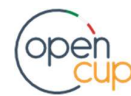

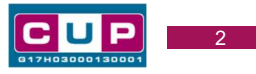

## Il Template: principali caratteristiche

I due distinti template predisposti per la generazione dei CUP da parte degli Istituti scolastici per utilizzare le risorse di cui in premessa sono:

- 2304001 Laboratori Green (ASSE II)
- 2304002 Laboratori Green (ASSE V)

Ciascun Istituto beneficiario del contributo dovrà generare un CUP scegliendo il template in base all'Asse (II o V) del PON "Per la scuola" 2014- 2020 in cui ricade il progetto relativo, con natura prevalente "Acquisto di beni".

Codice Template: 2304001 Nome Template: PON SCUOLA - Asse II – LABORATORI GREEN - SCUOLE SECONDO CICLO - 2023

Descrizione Template: Sviluppo di una didattica innovativa e laboratoriale attraverso attrezzature eco-sostenibili, green e innovative PON SCUOLA 14-20 - Asse II– Sviluppo di una didattica innovativa e laboratoriale attraverso attrezzature ecosostenibili, green e innovative

#### Codice Template: 2304002

## Nome Template: PON SCUOLA - Asse V – LABORATORI GREEN - SCUOLE SECONDO CICLO - 2023

**Descrizione Template:** Realizzazione di ambienti e laboratori per l'educazione e la formazione alla transizione ecologica. PON SCUOLA 14-20 - Asse V – Facilitare una ripresa verde, digitale e resiliente dell'economia - Laboratori green, sostenibili e innovativi per le scuole del secondo ciclo

A chi sono rivolti: istituzioni scolastiche statali del secondo ciclo con tipologia di indirizzo di studio ricompresa tra **alberghiero, agrario, nautico e aeronautico**.

### La procedura guidata di generazione del CUP

STEP 1. Entrare nell'area riservata del Sistema CUP e cliccare sulla funzione "Richiesta CUP completo".

STEP 2. Inserire nell'apposito campo di Ricerca Template di riferimento il codice relativo al template d'interesse come sopra indicato (codice 2304001 per ASSE II, 2304002 per l'ASSE V) e cliccare sul tasto "Vai al Template".

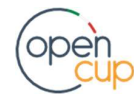

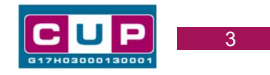

#### Inserimento del Codice Template

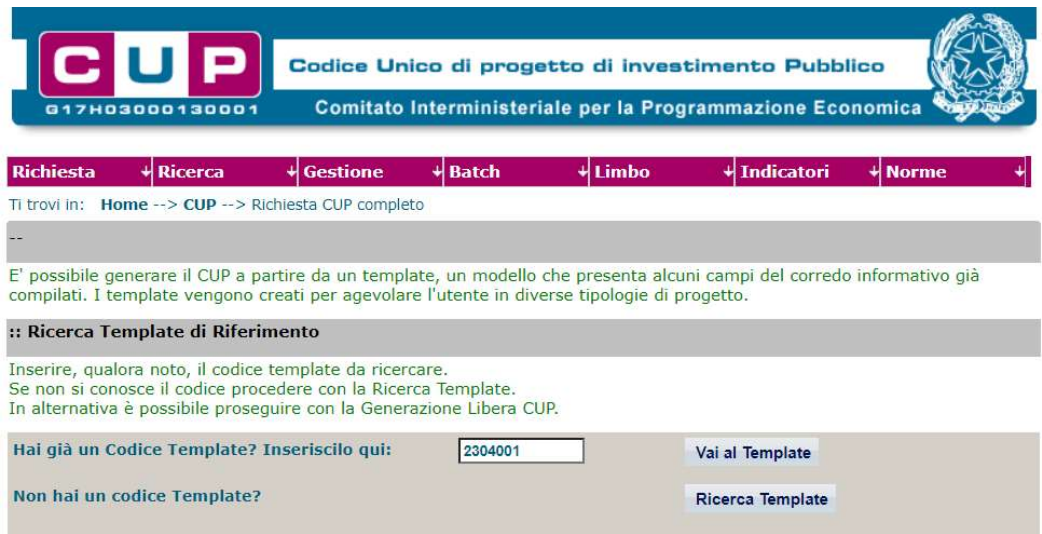

Attenzione: la procedura sarà accessibile ai Soggetti (istituti scolastici) accreditati nel Sistema CUP come Categoria: "Università ed altri enti di istruzione" e Sottocategoria: "Istituti pubblici di istruzione scolastica".

STEP 3. Seguire la procedura di generazione guidata compilando le schermate nell'ordine previsto.

STEP 4. Associazione codice al PNRR. Per i progetti in questione selezionare "NO".

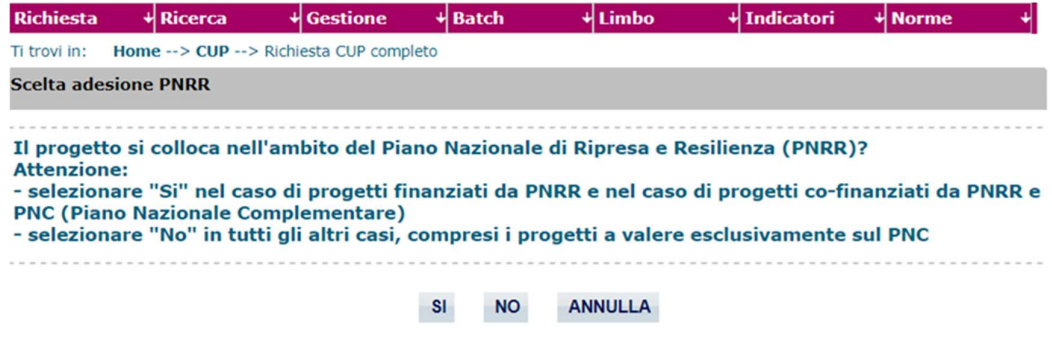

Il simbolo contrassegna le parti preimpostate e non modificabili, oppure corredate da indicazioni utili da seguire nello specifico contesto. Tutti i campi contrassegnati con il simbolo \* (asterisco) sono obbligatori.

Di seguito è illustrato il dettaglio completo delle informazioni previste nel corredo informativo del CUP.

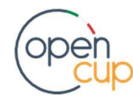

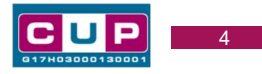

#### Prima schermata: classificazione e anno di decisione

Una volta selezionato il template apparirà la prima schermata con le informazioni relative alla classificazione del progetto.

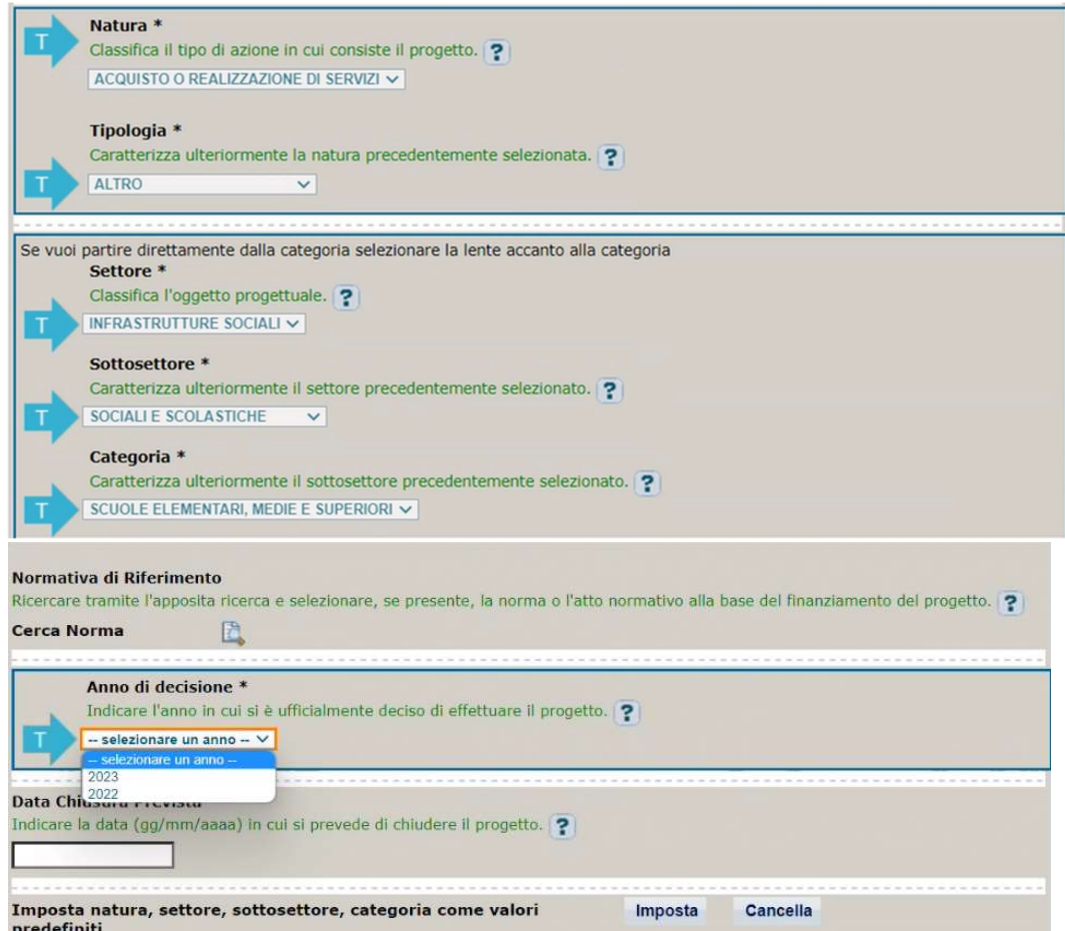

I campi Natura, Tipologia, Settore, Sottosettore e Categoria sono già impostati e non modificabili.

Normativa di riferimento: non valorizzare.

Anno di decisione: selezionare una tra le scelte ammissibili.

Data chiusura prevista: Indicare la data previsionale per il completamento del progetto. Campo facoltativo.

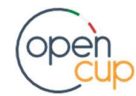

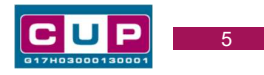

#### Seconda schermata: CUP Master

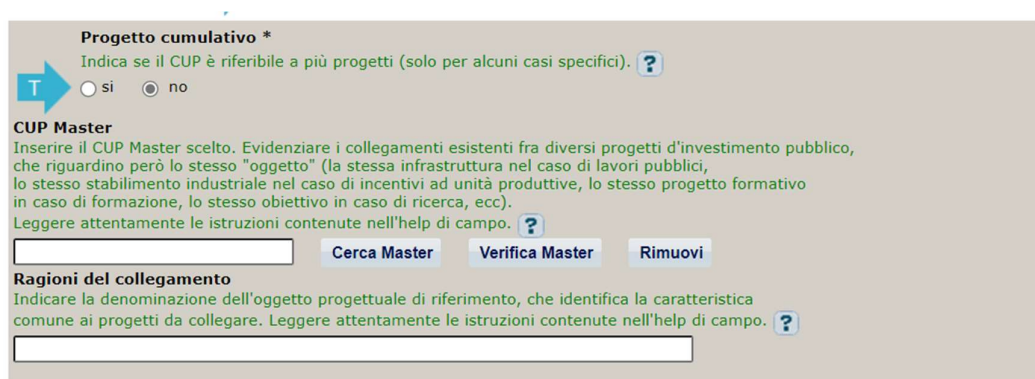

Il CUP Master è uno strumento da utilizzare per collegare altri progetti presenti nel Sistema (anche di natura diversa o registrati in tempi differenti) afferenti alla medesima infrastruttura, in questo caso al medesimo Istituto Scolastico. Per attuare tale collegamento con il CUP che si sta generando, occorre inserire il CUP Master nell'apposito campo sopra indicato (se non già esistente, indicare il primo CUP generato in ordine cronologico per lo stesso Istituto: tale CUP automaticamente diventerà Master per i successivi collegamenti).

Nel campo "Ragioni del collegamento" riportare quindi la denominazione dell'Istituto Scolastico.

La valorizzazione di tali campi, seppur consigliata, resta tuttavia facoltativa.

# Opera/infrastruttura interessata<br>dal progetto \* Riportare il nome dell'istituto scolastico Cerca tra le infrastrutture già inserite NB: i testi inseriti (anche nel campo "indirizzo") NB: test unsertit (anche nel campo "indirizzo")<br>non devono includere acronimi o parole troncate,<br>ad eccezione delle seguenti voci:<br>S.P. / SS.PP. : strada/e provinciale/i,<br>S.R. / SS.RR. : strada/e regionale/i,<br>S.S. / SS.RS Bene\* Descrivere brevemente l'oggetto della fornitura/servizi, come ad es. "acquisto di attrezzature a basso impatto ambientale e ridotto consumo energetico" ? Selezionare il Comune dell'Istituto direttamente interessato dall'acquisto ú. Localizzazioni<sup>\*</sup> E, Indirizzo/Area di riferimento \* Completare la descrizione dell'indirizzo della struttura / infrastruttura oggetto dell'intervento, oppure specificare comunque l'area di interesse del progetto Via  $|v|$  ? P

#### Terza schermata, parte 1: descrizione e localizzazione del progetto

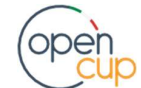

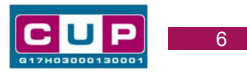

Opera/infrastruttura interessata dal progetto: riportare la denominazione dell'istituto scolastico.

Bene: riportare una breve descrizione dell'oggetto della fornitura e dei servizi/lavori accessori, come ad esempio "acquisto di attrezzature a basso impatto ambientale e ridotto consumo energetico"

Localizzazione: selezionare il comune dell'istituto scolastico cui afferisce l'intervento.

Indirizzo: inserire l'indirizzo dell'istituto scolastico o del plesso direttamente interessato dal progetto.

#### Terza schermata, II parte: strumento di programmazione e altre info

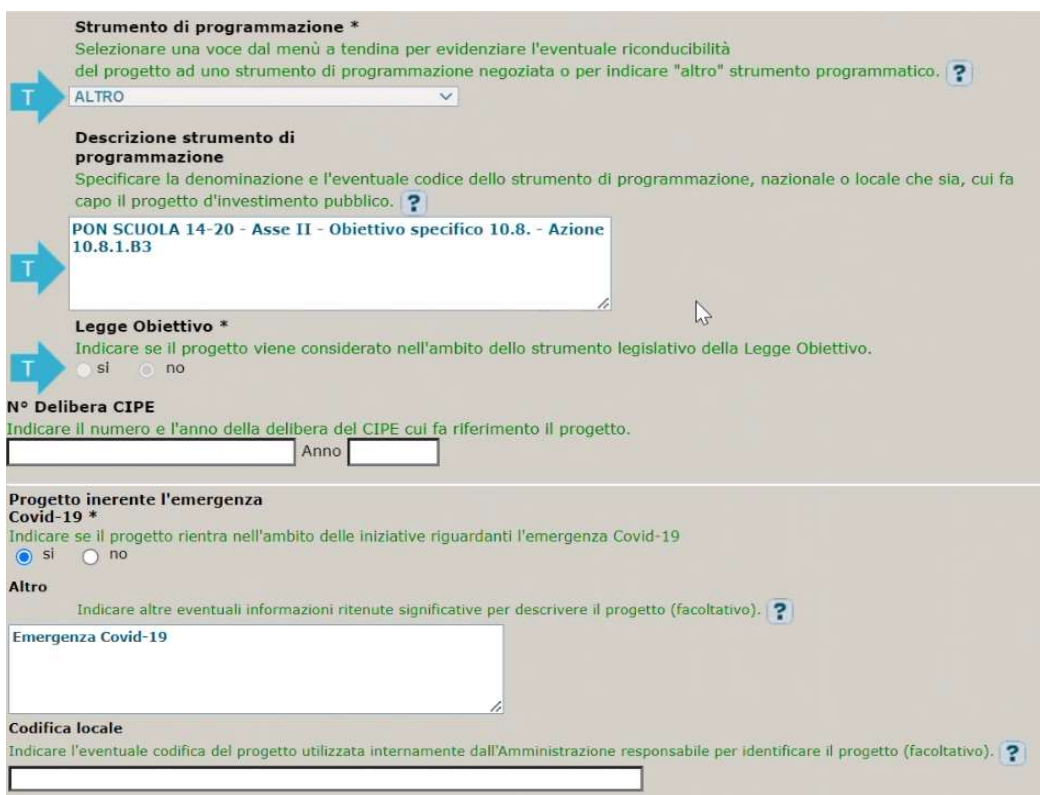

Strumento di programmazione: preimpostato, non modificabile.

Legge Obiettivo impostato su "NO", non modificabile.

N. Delibera CIPE: lasciare il campo vuoto.

#### Progetto inerente all'emergenza Covid-19:

- ASSE V selezionare "SI", il campo Altro si valorizzerà automaticamente come riportato in figura.

- ASSE II selezionare "NO", il campo Altro rimarrà vuoto.

Codifica locale: campo facoltativo, indicare, se prevista, una codifica utilizzata internamente dall'ente per individuare il progetto.

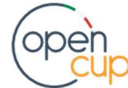

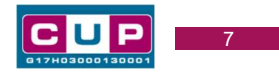

#### Quarta schermata: caratteristiche finanziarie del progetto

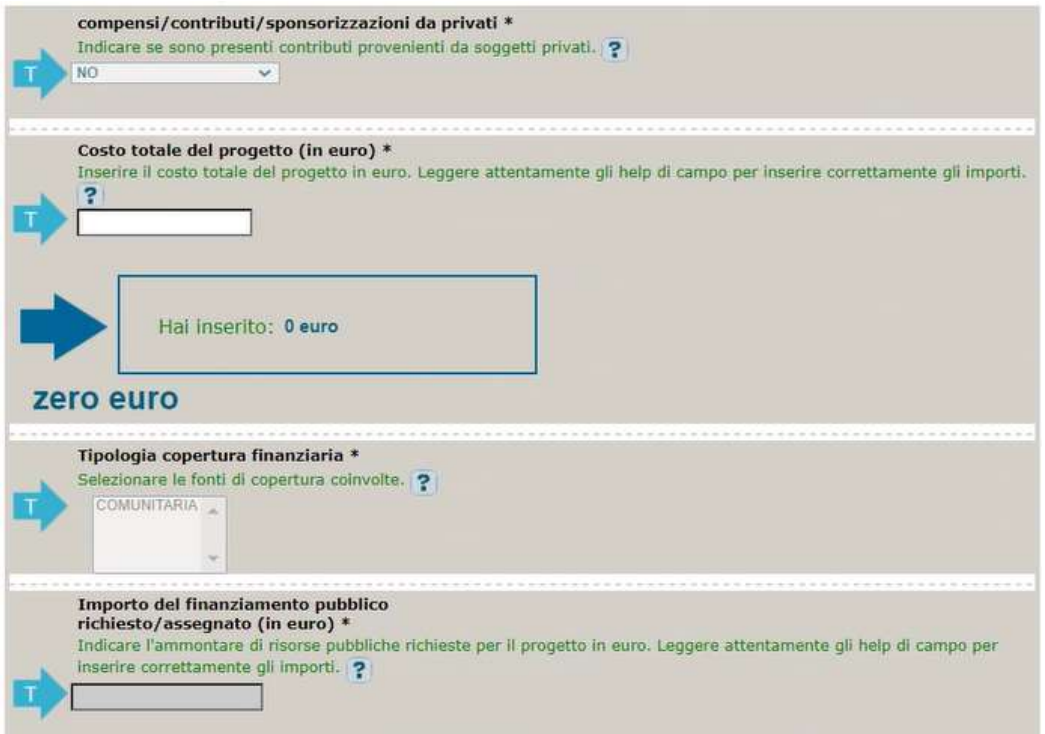

Compensi: campo preimpostato, non modificabile.

Costo totale del progetto: indicare l'importo complessivo associato all'intervento.

Tipologia copertura finanziaria: impostata la voce COMUNITARIA, non modificabile.

Importo del finanziamento pubblico: sarà riportato lo stesso valore dell'importo inserito nel costo.

STEP 5. Al termine della fase di compilazione delle schermate, proseguendo nella pagina successiva, sarà proposto un riepilogo di tutte le informazioni inserite, al fine di una verifica finale da parte dell'utente.

Se occorre modificare alcune informazioni, sarà necessario tornare indietro nella procedura di generazione utilizzando gli appositi bottoni in fondo alla pagina. Altrimenti, se le informazioni sono corrette, si può passare al punto successivo.

STEP 6. Cliccare sul tasto "Genera CUP" per terminare la procedura.

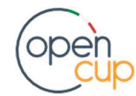